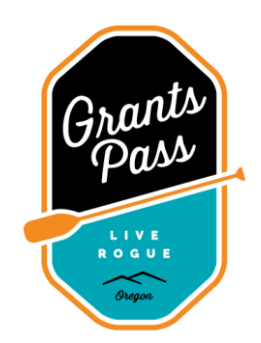

# **Recdesk Sign-up Instructions**

Recdesk is the new scheduling software Recreation will be using to manage all reservations within city parks.

The benefits: we no longer have to keep multiple calendars to track reservations, all users have access to a facilities calendar to view what fields and times are available, and, by creating an account, you will have access to view your reservations, your personal calendar, invoices (if applicable), and any forms you are required to have, for example, your Certificate of Liability and Field Use Waiver.

Users who want to make a reservation **MUST** create an account in order to get their field scheduled. Once your account is created, then you will be able to call or email me with your reservation requests.

Please advise all those in your organization to sign up ASAP, as this will help expedite the scheduling process.

## Parks & Recreation Facilities Home Page: **https://grantspass.recdesk.com/Community/Home**

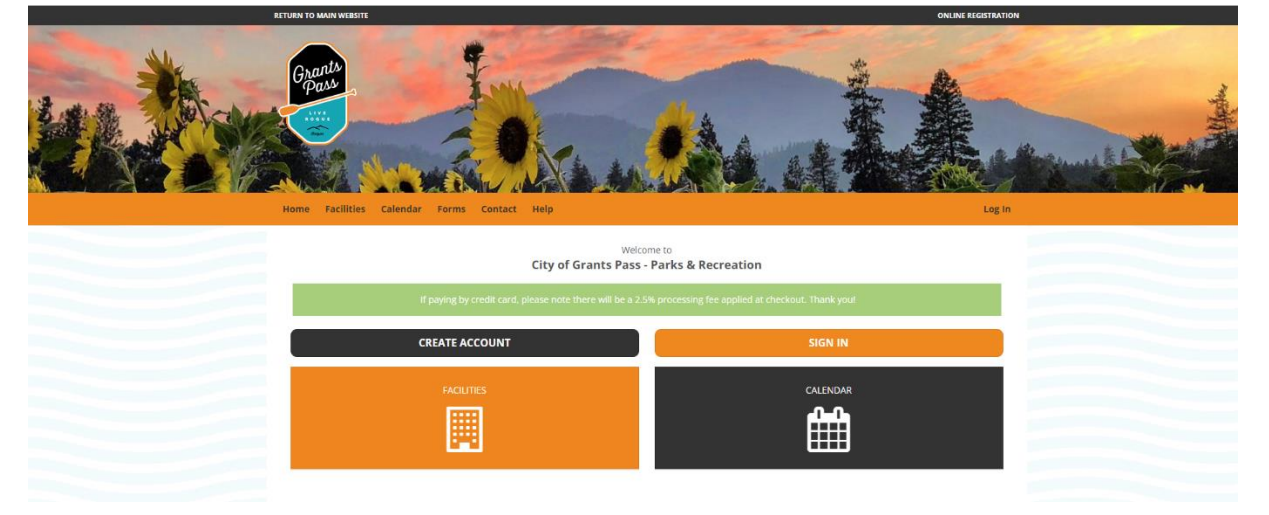

### **CREATING YOUR ACCOUNT**

Click on the Sign-In link

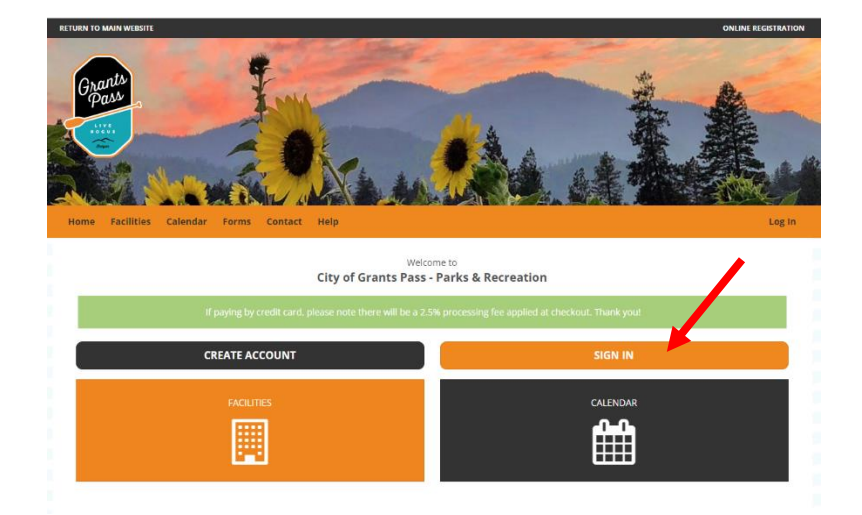

### Click on "Create New Account"

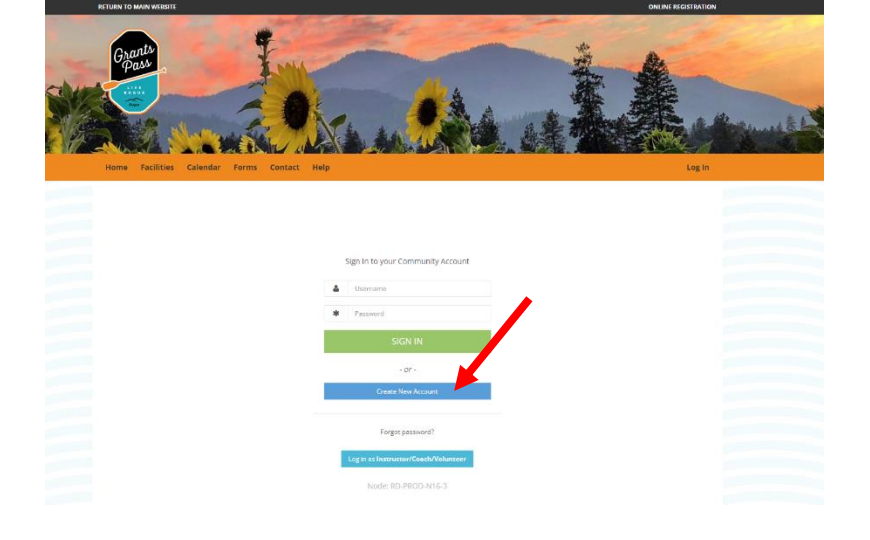

Enter your contact information and click on "Continue"

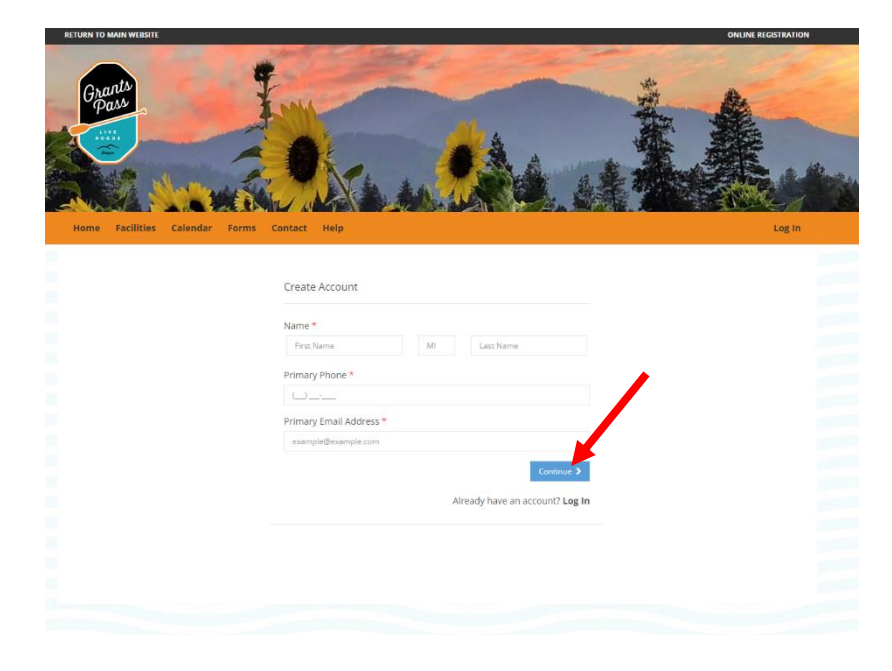

In Create Account, fill in all required information and create your User Name and Password

Click "Submit" to finish

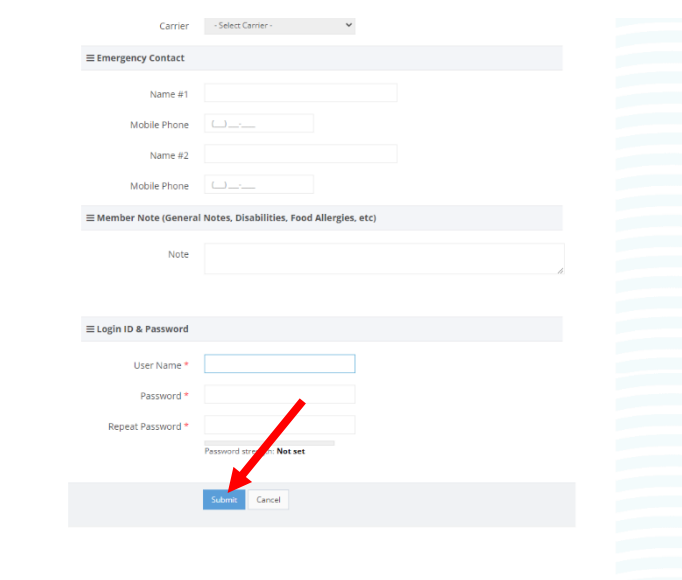

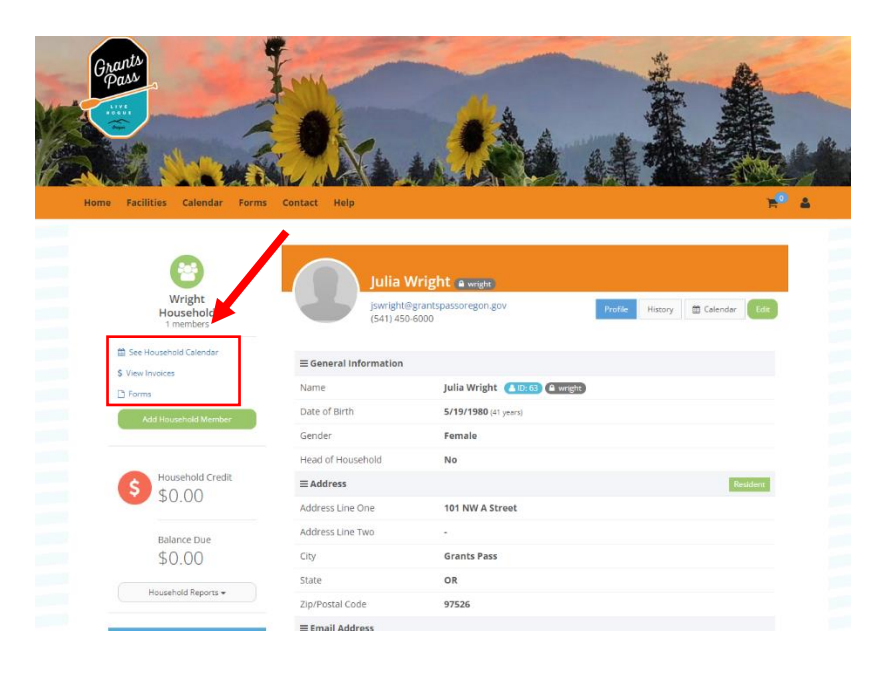

Important links:

- Household calendar (your reservation calendar)
- View Invoices (for applicable charges)
- Forms (for example, Field Use Waiver and Certificate of Liability/Insurance Binder)

### **Reservations and Forms**

Once I have entered your reservation into Recdesk, you will receive an automated email that contains your reservation date and time slot:

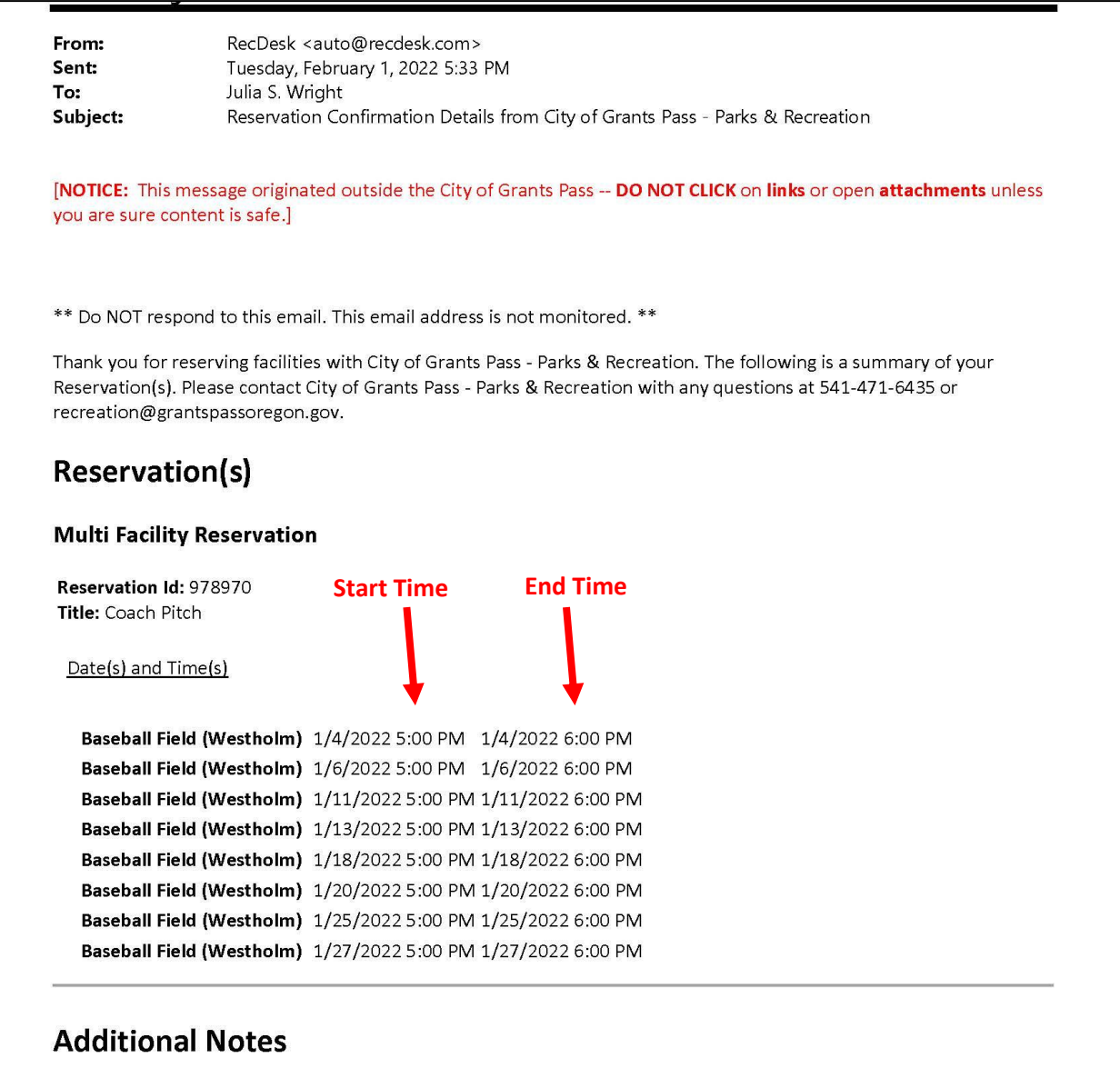

#### **Baseball Field (Westholm)**

Alcohol is not permitted at this park. When you reserve this facility, payment does not grant approval. Reservations are pending until reviewed. If any additional fees and permissions apply, you will receive a follow up email and invoice. All required forms, approvals, and payments must be received prior to the requested use date. After the event date, a damage assessment will be conducted, and deposits will be returned within 2-4 weeks.

When you make your first reservation, I will also add two Recdesk forms to your reservation/account: **Field Use Waiver** and **Certificate of Liability**. These will be annual forms.

The Field Use Waiver is a short online form that you can access via your account and will need to be filled out and submitted prior to using the fields. The Certificate of Liability form is where you or I can upload your Certificate/Insurance Binder document. You will see an email like this:

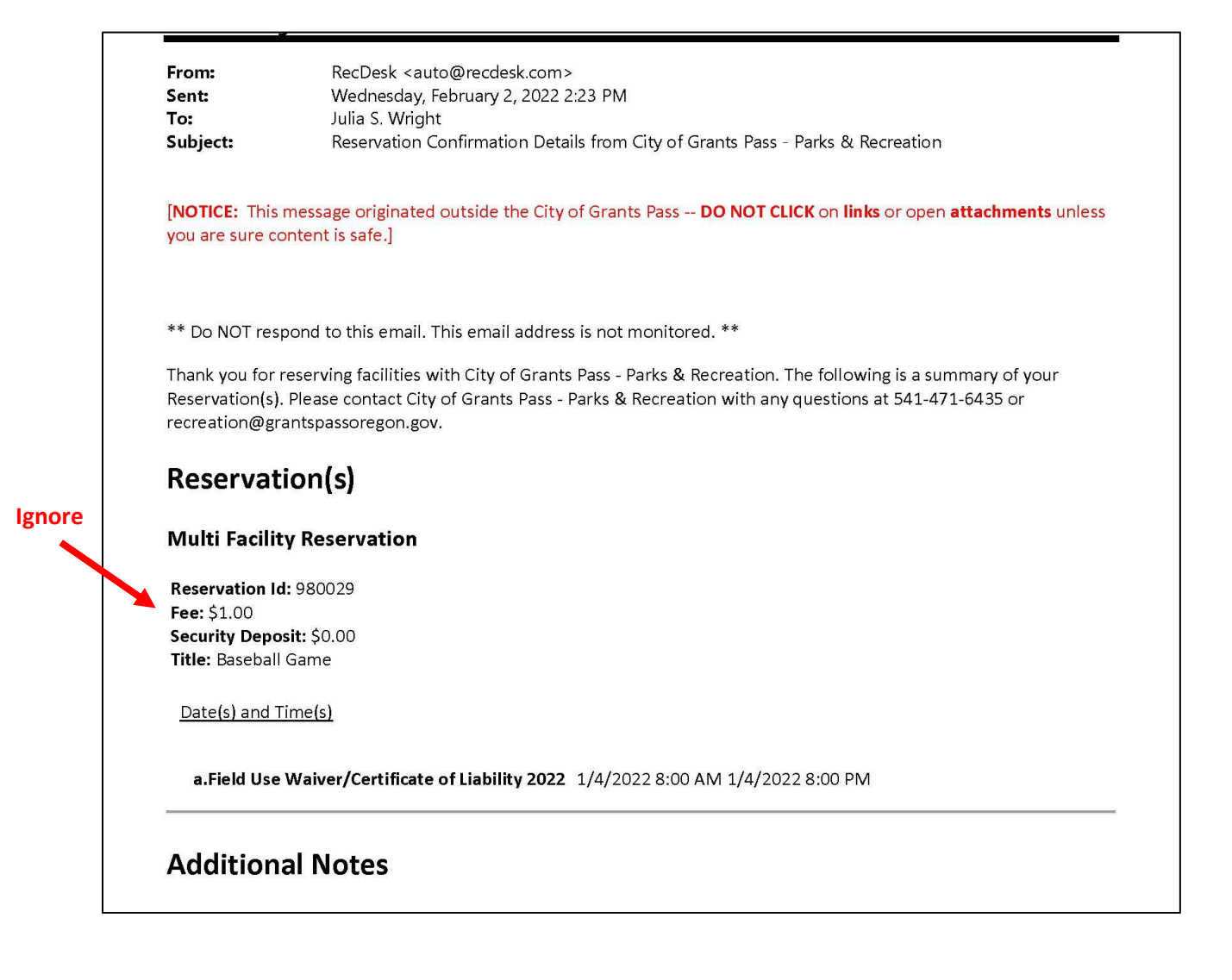

**PLEASE NOTE:** if you see a \$1.00 fee for any reservation, please ignore it. I will remove the charge after I have processed the reservation. Just a quirk of the system. To access your forms, sign into your account and click on the "Forms" link.

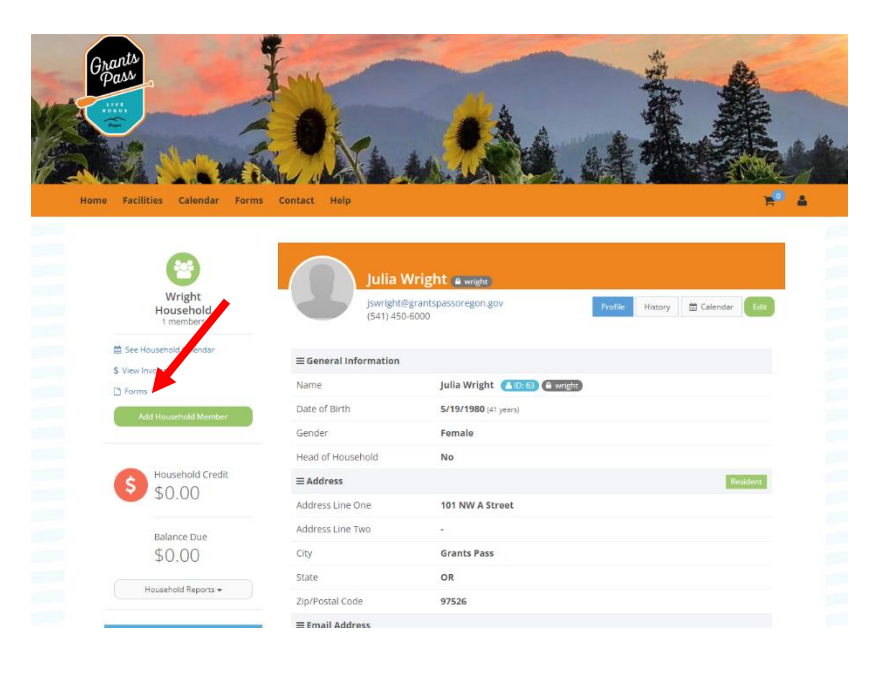

You will see a blue button next to the forms that require attention. Click on "Submit Response" next to each form to complete forms.

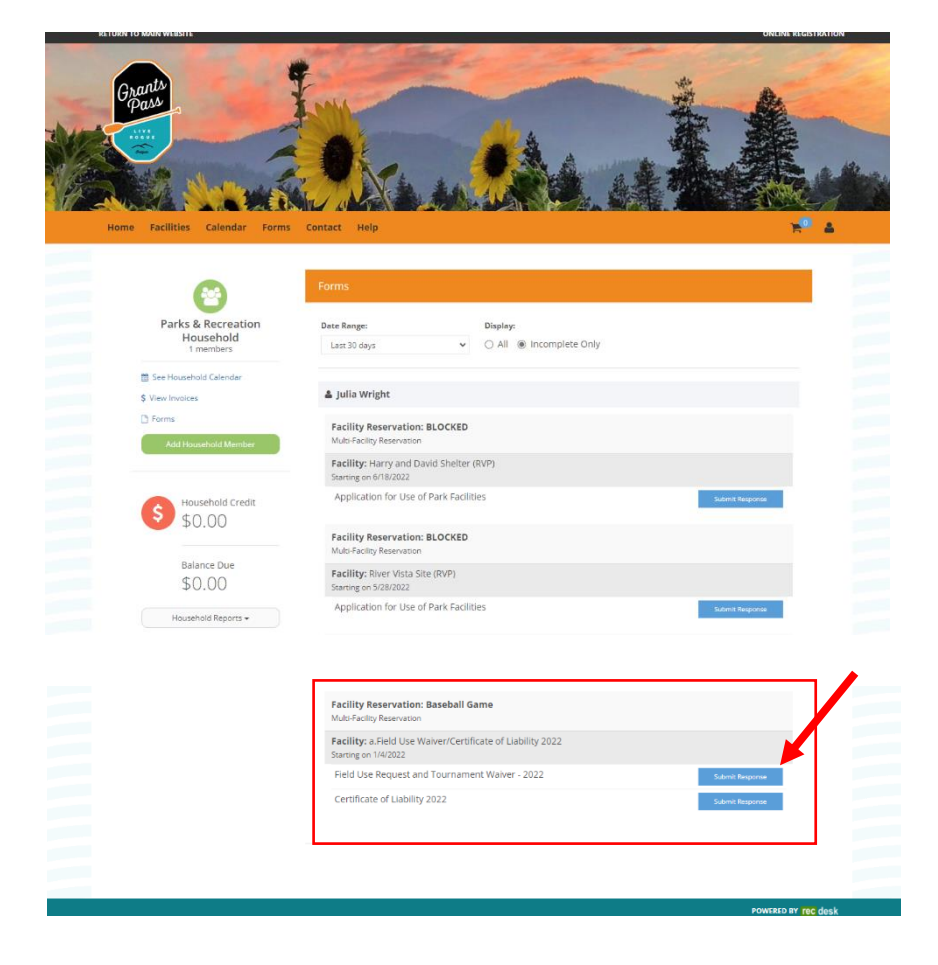

### Click on "View/Edit Forms"

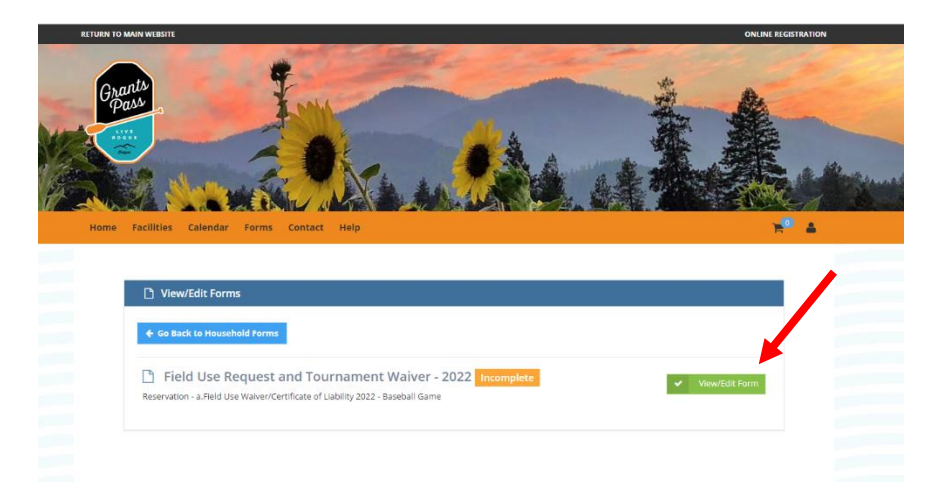

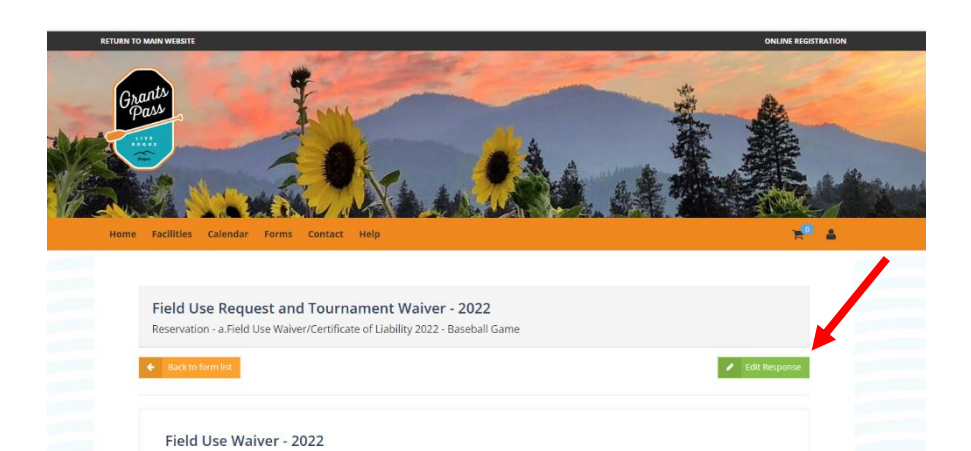

Description

Organization Name \* Not Answered

#### Click on "Edit Response"

Fill out the form with the required information, sign with your mouse or finger and click on "Update Response"

Your form is complete.

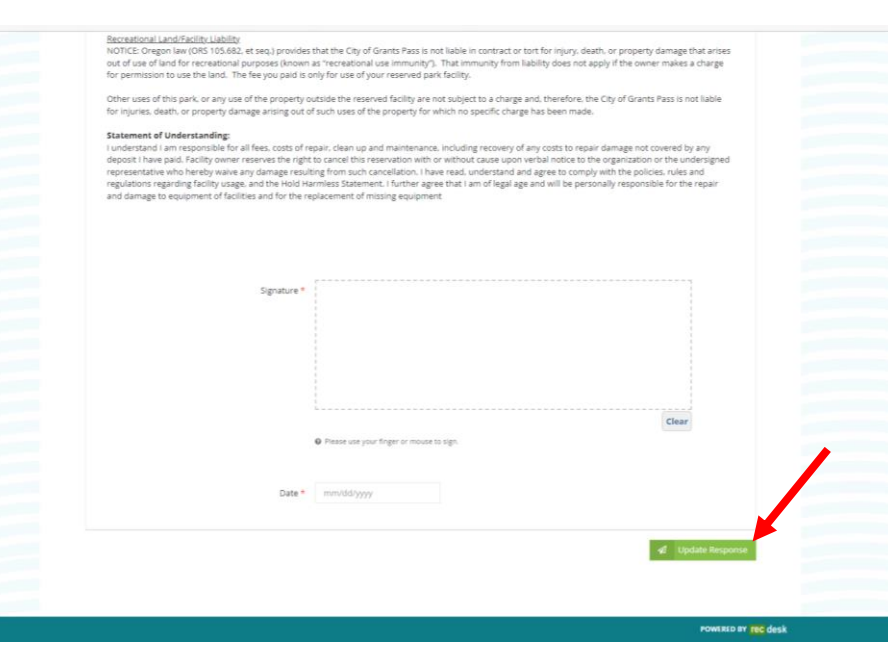

# **Viewing Reservations on your Profile Dashboard or "Household"**

When you log in, you will automatically see your profile.

If you have navigated away from your profile, you can return by clicking on the link with your name and birthdate.

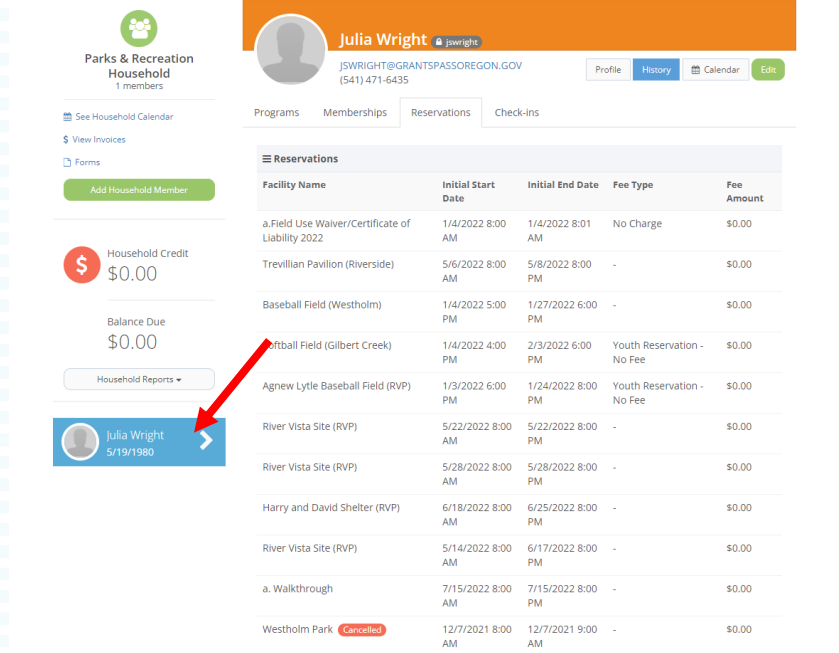

You can view your reservation details in two ways.

**One:** Click on the "History" tab, then click on the "reservations" tab.

You will be able to see the same info that you received via email.

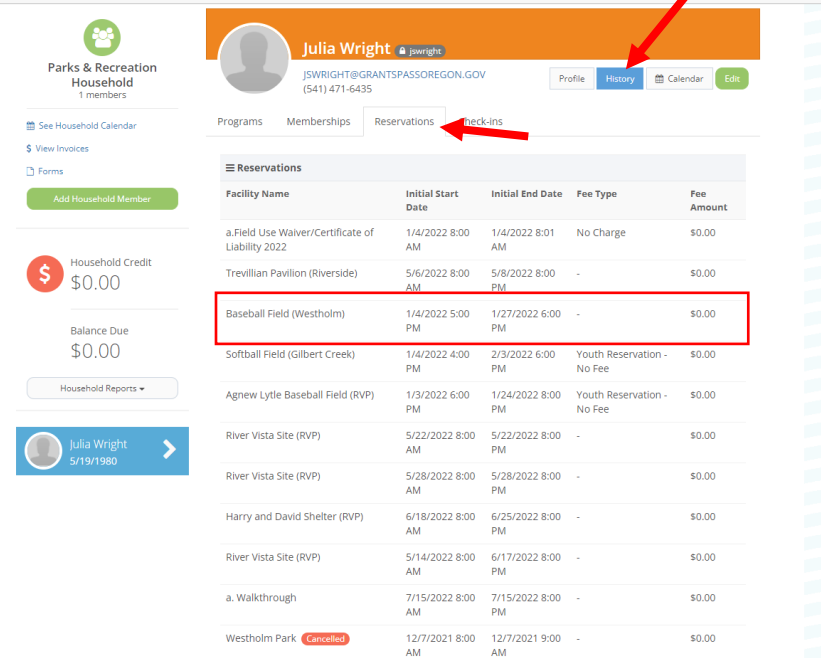

**Two:** To view your reservation, click on the "Household Calendar" link.

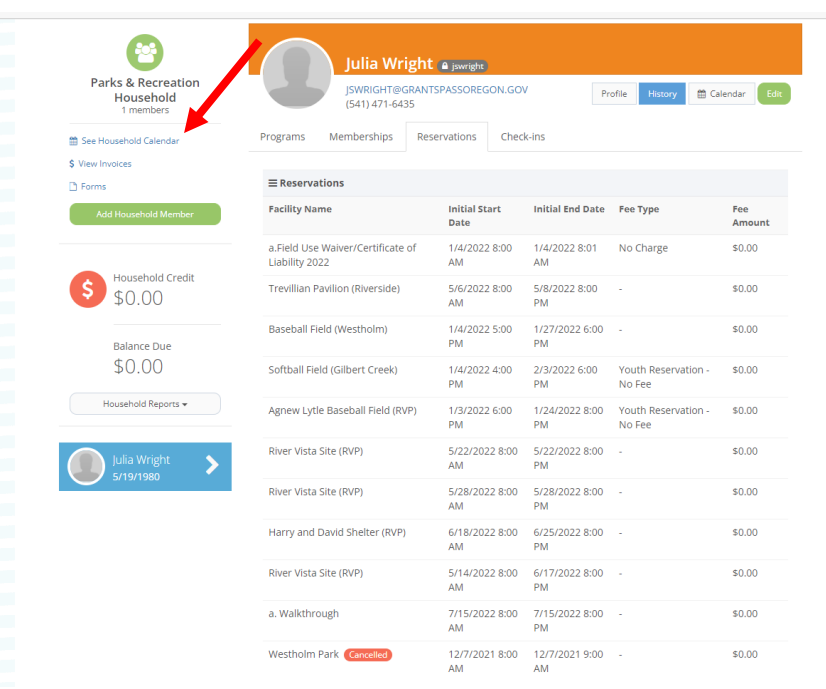

You will be able to view your schedule in a calendar format.

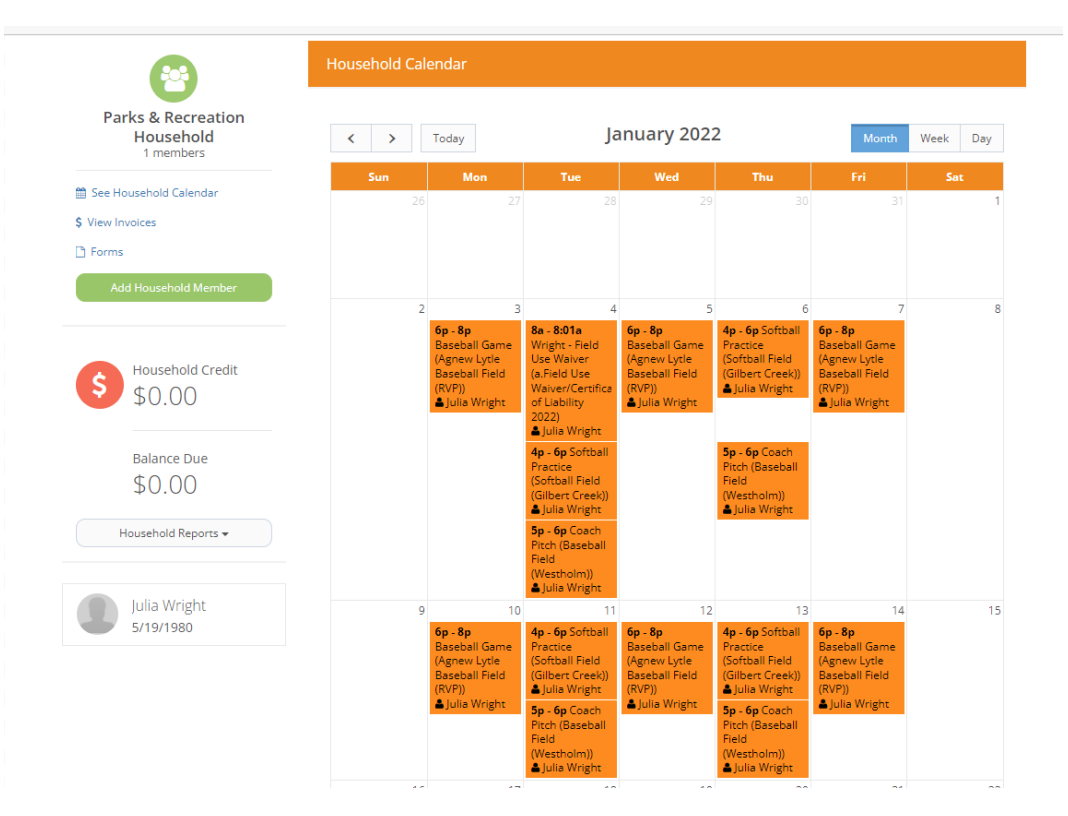